# **Tools for Design** Using AutoCAD 2018 and Autodesk Inventor 2018

Hand Sketching, 2D Drawing and 3D Modeling

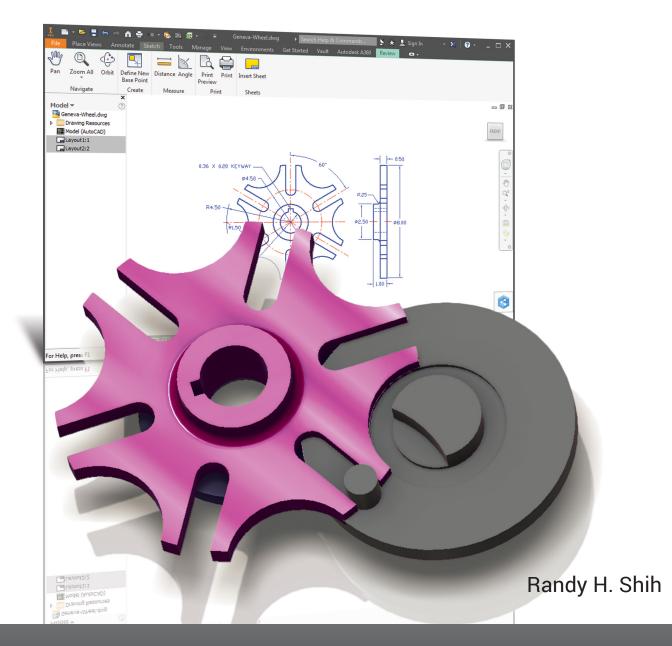

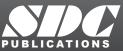

Better Textbooks. Lower Prices. www.SDCpublications.com

#### Visit the following websites to learn more about this book:

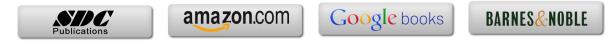

# **Table of Contents**

#### Preface Acknowledgments

#### Introduction Getting Started

| Intro-2 |
|---------|
| Intro-2 |
| Intro-5 |
| Intro-6 |
| Intro-7 |
|         |

#### Section I – AutoCAD

#### Chapter 1 Fundamentals of AutoCAD

| Getting Started with AutoCAD 2018 | 1-2  |
|-----------------------------------|------|
| AutoCAD 2018 Screen Layout        | 1-3  |
| Application Menu                  | 1-4  |
| Quick Access Toolbar              | 1-4  |
| AutoCAD Menu Bar                  | 1-4  |
| Layout Tabs                       | 1-4  |
| Drawing Area                      | 1-5  |
| Graphics Cursor or Crosshairs     | 1-5  |
| Command Prompt Area               | 1-5  |
| Cursor Coordinates                | 1-5  |
| Status Toolbar                    | 1-5  |
| Ribbon Tabs and Panels            | 1-6  |
| Draw and Modify Toolbar Panels    | 1-6  |
| Layers Control Toolbar Panel      | 1-6  |
| Viewport/View/Display Controls    | 1-6  |
| Mouse Buttons                     | 1-7  |
| [Esc] – Canceling Commands        | 1-7  |
| Online Help                       | 1-8  |
| Leaving AutoCAD 2018              | 1-9  |
| Creating a CAD File Folder        | 1-9  |
| Drawing in AutoCAD                | 1-10 |
| Starting Up AutoCAD 2018          | 1-10 |
| Drawing Units Setup               | 1-12 |
| Drawing Area Setup                | 1-13 |

i ii

| Drawing Lines with the Line Command             | 1-15 |
|-------------------------------------------------|------|
| Visual Reference                                | 1-17 |
| GRID ON                                         | 1-18 |
| SNAP MODE ON                                    | 1-19 |
| Using the Erase Command                         | 1-20 |
| Repeat the Last Command                         | 1-21 |
| The CAD Database and the User Coordinate System | 1-22 |
| Changing to the 2D UCS Icon Display             | 1-23 |
| Cartesian and Polar Coordinate Systems          | 1-24 |
| Absolute and Relative Coordinates               | 1-24 |
| Defining Positions                              | 1-25 |
| Grid Style Setup                                | 1-25 |
| The GuidePlate                                  | 1-26 |
| Creating Circles                                | 1-30 |
| Saving the CAD Design                           | 1-32 |
| Close the Current Drawing                       | 1-33 |
| The Spacer Design                               | 1-34 |
| Start a New Drawing                             | 1-34 |
| Drawing Units Setup                             | 1-35 |
| Drawing Area Setup                              | 1-36 |
| Using the Line Command                          | 1-38 |
| Using the Erase Command                         | 1-40 |
| Using the Arc Command                           | 1-40 |
| Using the Circle Command                        | 1-42 |
| Saving the CAD Design                           | 1-43 |
| Exit AutoCAD 2018                               | 1-43 |
| Review Questions                                | 1-44 |
| Exercises                                       | 1-45 |

# Chapter 2 Basic Object Construction and Dynamic Input - AutoCAD

| Introduction                            | 2-2  |
|-----------------------------------------|------|
| Starting Up AutoCAD 2018                | 2-2  |
| Dynamic Input                           | 2-3  |
| The RockerArm Design                    | 2-6  |
| Activate the Startup Option             | 2-7  |
| Drawing Units Display Setup             | 2-8  |
| Grid and Snap Intervals Setup           | 2-9  |
| Drawing Area Setup                      | 2-10 |
| Referencing the World Coordinate System | 2-11 |
| Creating Circles                        | 2-12 |
| Object Snap Toolbar                     | 2-13 |
| Using the Line Command                  | 2-14 |
| Creating TTR Circles                    | 2-16 |
| Using the Trim Command                  | 2-18 |

| Using the Polygon Command                                   | 2-20 |
|-------------------------------------------------------------|------|
| Creating a Concentric Circle                                | 2-22 |
| Using the QuickCal Calculator to Measure Distance and Angle | 2-23 |
| Saving the CAD File                                         | 2-27 |
| Exit AutoCAD                                                | 2-27 |
| AutoCAD Quick Keys                                          | 2-28 |
| Review Questions                                            | 2-29 |
| Exercises                                                   | 2-30 |

#### Chapter 3 Geometric Construction and Editing Tools - AutoCAD

| Geometric Constructions                                   | 3-2  |
|-----------------------------------------------------------|------|
| Starting Up AutoCAD 2018                                  | 3-3  |
| Geometric Construction - CAD Method                       | 3-4  |
| Bisection of a Line or Arc                                | 3-4  |
| Bisection of an Angle                                     | 3-7  |
| Transfer of an Angle                                      | 3-9  |
| Dividing a Given Line into a Number of Equal Parts        | 3-13 |
| Circle through Three Points                               | 3-15 |
| Line Tangent to a Circle from a Given Point               | 3-16 |
| Circle of a Given Radius Tangent to Two Given Lines       | 3-17 |
| The Gasket Design                                         | 3-20 |
| Drawing Units Display Setup                               | 3-21 |
| Grid and Snap Intervals Setup                             | 3-22 |
| Using the Line Command with ORTHO Option                  | 3-23 |
| Object Snap Toolbar                                       | 3-25 |
| Using the Extend Command                                  | 3-28 |
| Using the Trim Command                                    | 3-29 |
| Creating a TTR Circle                                     | 3-30 |
| Using the Fillet Command                                  | 3-31 |
| Converting Objects into a Polyline                        | 3-32 |
| Using the Offset Command                                  | 3-33 |
| Using the Area Inquiry Tool to Measure Area and Perimeter | 3-34 |
| Using the Explode Command                                 | 3-36 |
| Create another Fillet                                     | 3-36 |
| Saving the CAD File                                       | 3-37 |
| Exit AutoCAD                                              | 3-37 |
| Review Questions                                          | 3-38 |
| Exercises                                                 | 3-39 |

#### Chapter 4 Orthographic Views in Multiview Drawings - AutoCAD

| Introduction       | 4-2 |
|--------------------|-----|
| The Locator Design | 4-2 |

| The Locator Part                                                      | 4-3  |
|-----------------------------------------------------------------------|------|
| Starting Up AutoCAD 2018                                              | 4-3  |
| Layers Setup                                                          | 4-4  |
| Drawing Construction Lines                                            | 4-5  |
| Using the Offset Command                                              | 4-5  |
| Set Layer Object as the Current Layer                                 | 4-7  |
| Using the Running Object Snaps                                        | 4-7  |
| Creating Object Lines                                                 | 4-9  |
| Turn Off the Construction Lines Layer                                 | 4-10 |
| Adding More Objects in the Front View                                 | 4-10 |
| AutoCAD's AutoSnap <sup>TM</sup> and AutoTrack <sup>TM</sup> Features | 4-11 |
| Adding More Objects in the Top View                                   | 4-13 |
| Drawing Using the Miter Line Method                                   | 4-17 |
| More Layers Setup                                                     | 4-19 |
| Top View to Side View Projection                                      | 4-20 |
| Completing the Front View                                             | 4-22 |
| Object Information Using the List Command                             | 4-24 |
| Object Information Using the Properties Command                       | 4-25 |
| Review Questions                                                      | 4-26 |
| Exercises                                                             | 4-27 |
|                                                                       |      |

## Chapter 5 Basic Dimensioning and Notes - AutoCAD

| Introduction                                | 5-2  |
|---------------------------------------------|------|
| The Bracket Design                          | 5-2  |
| Starting Up AutoCAD 2018                    | 5-3  |
| Layers Setup                                | 5-4  |
| The P-Bracket Design                        | 5-5  |
| LineWeight Display Control                  | 5-5  |
| Drawing Construction Lines                  | 5-6  |
| Using the Offset Command                    | 5-6  |
| Set Layer Object_Lines as the Current Layer | 5-8  |
| Creating Object Lines                       | 5-8  |
| Creating Hidden Lines                       | 5-9  |
| Creating Center Lines                       | 5-10 |
| Turn Off the Construction Lines             | 5-10 |
| Using the Fillet Command                    | 5-11 |
| Saving the Completed CAD Design             | 5-12 |
| Accessing the Dimensioning Commands         | 5-13 |
| The Dimension Toolbar                       | 5-14 |
| Using the Dimension Style Manager           | 5-14 |
| Dimensions Nomenclature and Basics          | 5-15 |
| Using the Center Mark Command               | 5-18 |
| Adding Linear Dimensions                    | 5-19 |
| Adding an Angular Dimension                 | 5-20 |

vii

| Adding Radius and Diameter Dimensions          | 5-21 |
|------------------------------------------------|------|
| Using the Multiline Text Command               | 5-22 |
| Adding Special Characters                      | 5-23 |
| Saving the Design                              | 5-24 |
| A Special Note on Layers Containing Dimensions | 5-24 |
| Review Questions                               | 5-25 |
| Exercises                                      | 5-26 |

#### Chapter 6 Pictorials and Sketching

| Engineering Drawings, Pictorials and Sketching | 6-2  |
|------------------------------------------------|------|
| Isometric Sketching                            | 6-7  |
| Chapter 6 - Isometric Sketching Exercises      | 6-9  |
| Oblique Sketching                              | 6-19 |
| Chapter 6 - Oblique Sketching Exercises        | 6-20 |
| Perspective Sketching                          | 6-26 |
| One-point Perspective                          | 6-27 |
| Two-point Perspective                          | 6-28 |
| Chapter 6 - Perspective Sketching Exercises    | 6-29 |
| Review Questions                               | 6-35 |
| Exercises                                      | 6-36 |

### Section II – Autodesk Inventor

#### Chapter 7 Parametric Modeling Fundamentals – Autodesk Inventor

| Getting Started with Autodesk Inventor        | 7-2  |
|-----------------------------------------------|------|
| The Screen Layout and Getting Started Toolbar | 7-3  |
| The New File Dialog Box and Units Setup       | 7-4  |
| The Default Autodesk Inventor Screen Layout   | 7-5  |
| File Menu                                     | 7-6  |
| Quick Access Toolbar                          | 7-6  |
| Ribbon Tabs and Tool Panels                   | 7-6  |
| Online Help Panel                             | 7-6  |
| 3D Model Toolbar                              | 7-7  |
| Graphics Window                               | 7-7  |
| Message and Status Bar                        | 7-7  |
| Mouse Buttons                                 | 7-8  |
| [Esc] – Canceling Commands                    | 7-8  |
| Autodesk Inventor Help System                 | 7-9  |
| Data Management Using Inventor Project Files  | 7-10 |
| Setup of a New Inventor Project               | 7-11 |
| The Content of the Inventor Project File      | 7-14 |

| Leaving Autodesk Inventor                            | 7-14 |
|------------------------------------------------------|------|
| Feature-Based Parametric Modeling                    | 7-15 |
| The Adjuster Design                                  | 7-16 |
| Starting Autodesk Inventor                           | 7-16 |
| The                                                  |      |
| Sketch Plane – It is an XY Monitor, but an XYZ World | 7-18 |
| Creating Rough Sketches                              | 7-20 |
| Step 1: Creating a Rough Sketch                      | 7-21 |
| Graphics Cursors                                     | 7-21 |
| Geometric Constraint Symbols                         | 7-22 |
| Step 2: Apply/Modify Constraints and Dimensions      | 7-23 |
| Dynamic Viewing Functions – Zoom and Pan             | 7-26 |
| Modifying the Dimensions of the Sketch               | 7-26 |
| Step 3: Completing the Base Solid Feature            | 7-27 |
| Isometric View                                       | 7-28 |
| Dynamic Rotation of the 3D Block – Free Orbit        | 7-29 |
| Dynamic Viewing – Quick Keys                         | 7-31 |
| Viewing Tools – Standard Toolbar                     | 7-32 |
| Display Modes                                        | 7-36 |
| Orthographic vs. Perspective                         | 7-36 |
| Disable the Heads-Up Display Option                  | 7-37 |
| Step 4-1: Adding an Extruded Feature                 | 7-38 |
| Step 4-2: Adding a Cut Feature                       | 7-42 |
| Step 4-3: Adding another Cut Feature                 | 7-45 |
| Save the Model                                       | 7-48 |
| Review Questions                                     | 7-49 |
| Exercises                                            | 7-50 |
|                                                      |      |

#### Chapter 8 Constructive Solid Geometry Concepts – Autodesk Inventor

| Introduction                           | 8-2  |
|----------------------------------------|------|
| Binary Tree                            | 8-3  |
| The Locator Design                     | 8-4  |
| Modeling Strategy – CSG Binary Tree    | 8-5  |
| Starting Autodesk Inventor             | 8-6  |
| Base Feature                           | 8-7  |
| Grid Display Setup                     | 8-8  |
| Model Dimensions Format                | 8-11 |
| Modifying the Dimensions of the Sketch | 8-11 |
| Repositioning Dimensions               | 8-12 |
| Using the Measure Tools                | 8-13 |
| Completing the Base Solid Feature      | 8-16 |
| Creating the Next Solid Feature        | 8-17 |
| Creating a Cut Feature                 | 8-21 |
| Creating a Placed Feature              | 8-24 |

| Creating a Rectangular Cut Feature | 8-26 |
|------------------------------------|------|
| Save the Model                     | 8-28 |
| Review Questions                   | 8-29 |
| Exercises                          | 8-30 |

#### Chapter 9 Model History Tree – Autodesk Inventor

| Introduction                                                 | 9-2  |
|--------------------------------------------------------------|------|
| The Saddle Bracket Design                                    | 9-3  |
| Starting Autodesk Inventor                                   | 9-3  |
| Modeling Strategy                                            | 9-4  |
| The Autodesk Inventor Browser                                | 9-5  |
| Creating the Base Feature                                    | 9-5  |
| Adding the Second Solid Feature                              | 9-8  |
| Creating a 2D Sketch                                         | 9-9  |
| Renaming the Part Features                                   | 9-11 |
| Adjusting the Width of the Base Feature                      | 9-12 |
| Adding a Placed Feature                                      | 9-13 |
| Creating a Rectangular Cut Feature                           | 9-15 |
| History-Based Part Modifications                             | 9-16 |
| A Design Change                                              | 9-17 |
| Assigning and Calculating the Associated Physical Properties | 9-20 |
| Review Questions                                             | 9-22 |
| Exercises                                                    | 9-23 |

#### Chapter 10 Parametric Constraints Fundamentals - Autodesk Inventor

| Constraints and Relations                        | 10-2  |
|--------------------------------------------------|-------|
| Create a Simple Triangular Plate Design          | 10-2  |
| Fully Constrained Geometry                       | 10-3  |
| Starting Autodesk Inventor                       | 10-3  |
| Displaying Existing Constraints                  | 10-4  |
| Applying Geometric/Dimensional Constraints       | 10-6  |
| Over-Constraining and Driven Dimensions          | 10-10 |
| Deleting Existing Constraints                    | 10-11 |
| Using the Auto Dimension Command                 | 10-12 |
| Constraint and Sketch Settings                   | 10-17 |
| Parametric Relations                             | 10-18 |
| Dimensional Values and Dimensional Variables     | 10-20 |
| Parametric Equations                             | 10-21 |
| Viewing the Established Parameters and Relations | 10-23 |
| Saving the Model File                            | 10-24 |
| Using the Measure Tools                          | 10-25 |
| Review Questions                                 | 10-29 |
|                                                  |       |

Exercises

10-30

#### Chapter 11 Geometric Construction Tools - Autodesk Inventor

| Introduction                                      | 11-2  |
|---------------------------------------------------|-------|
| The Gasket Design                                 | 11-2  |
| Modeling Strategy                                 | 11-3  |
| Starting Autodesk Inventor                        | 11-4  |
| Create a 2D Sketch                                | 11-5  |
| Edit the Sketch by Dragging the Sketched Entities | 11-7  |
| Add Additional Constraints                        | 11-9  |
| Use the Trim and Extend Commands                  | 11-10 |
| The Auto Dimension Command                        | 11-12 |
| Create Fillets and Completing the Sketch          | 11-14 |
| Fully Constrained Geometry                        | 11-15 |
| Profile Sketch                                    | 11-17 |
| Redefine the Sketch and Profile                   | 11-18 |
| Create an Offset Cut Feature                      | 11-22 |
| Review Questions                                  | 11-25 |
| Exercises                                         | 11-26 |
|                                                   |       |

#### Chapter 12 Parent/Child Relationships and the BORN Technique - Autodesk Inventor

| Introduction<br>The BORN Technique<br>The U-Bracket Design | 12-2<br>12-2<br>12-3 |
|------------------------------------------------------------|----------------------|
| Sketch Plane Settings                                      | 12-4                 |
| Apply the BORN Technique                                   | 12-5                 |
| Create the 2D Sketch for the Base Feature                  | 12-7                 |
| Create the First Extrude Feature                           | 12-10                |
| The Implied Parent/Child Relationships                     | 12-11                |
| Create the Second Solid Feature                            | 12-11                |
| Create the First Cut Feature                               | 12-15                |
| The Second Cut Feature                                     | 12-16                |
| Examine the Parent/Child Relationships                     | 12-18                |
| Modify a Parent Dimension                                  | 12-19                |
| A Design Change                                            | 12-20                |
| Feature Suppression                                        | 12-21                |
| A Different Approach to the Center_Drill Feature           | 12-22                |
| Suppress the Rect_Cut Feature                              | 12-24                |
| Create a Circular Cut Feature                              | 12-25                |
| A Flexible Design Approach                                 | 12-27                |
| View and Edit Material Properties                          | 12-28                |

х

| Review Questions | 12-30 |
|------------------|-------|
| Exercises        | 12-31 |

#### Chapter 13 Part Drawings and 3D Model-Based Definition - Autodesk Inventor

| Drawings from Parts and Associative Functionality        | 13-2  |
|----------------------------------------------------------|-------|
| 3D Model-Based Definition                                | 13-3  |
| Starting Autodesk Inventor                               | 13-4  |
| Drawing Mode – 2D Paper Space                            | 13-4  |
| Drawing Sheet Format                                     | 13-6  |
| Using the Pre-defined Drawing Sheet Formats              | 13-8  |
| Delete, Activate, and Edit Drawing Sheets                | 13-10 |
| Add a Base View                                          | 13-11 |
| Create Projected Views                                   | 13-12 |
| Adjust the View Scale                                    | 13-13 |
| Repositioning Views                                      | 13-14 |
| Display Feature Dimensions                               | 13-15 |
| Repositioning and Hiding Feature Dimensions              | 13-17 |
| Add Additional Dimensions – Reference Dimensions         | 13-19 |
| Add Center Marks and Center Lines                        | 13-20 |
| Complete the Drawing Sheet                               | 13-23 |
| Associative Functionality – Modifying Feature Dimensions | 13-24 |
| 3D Model-Based Definition                                | 13-27 |
| Review Questions                                         | 13-35 |
| Exercises                                                | 13-36 |

#### Chapter 14 Symmetrical Features in Designs - Autodesk Inventor

| Introduction                                         | 14-2  |
|------------------------------------------------------|-------|
| A Revolved Design: Pulley                            | 14-2  |
| Modeling Strategy – A Revolved Design                | 14-3  |
| Starting Autodesk Inventor                           | 14-4  |
| Set Up the Display of the Sketch Plane               | 14-4  |
| Creating the 2D Sketch for the Base Feature          | 14-5  |
| Create the Revolved Feature                          | 14-9  |
| Mirroring Features                                   | 14-10 |
| Create a Pattern Leader Using Construction Geometry  | 14-12 |
| Circular Pattern                                     | 14-17 |
| Examine the Design Parameters                        | 14-19 |
| Drawing Mode – Defining a New Border and Title Block | 14-19 |
| Create a Drawing Template                            | 14-23 |
| Create the Necessary Views                           | 14-24 |
| Retrieve Model Annotations – Features Option         | 14-27 |

| Associative Functionality – A Design Change | 14-29 |
|---------------------------------------------|-------|
| Add Centerlines to the Pattern Feature      | 14-31 |
| Complete the Drawing                        | 14-32 |
| Review Questions                            | 14-35 |
| Exercises                                   | 14-36 |
|                                             |       |

#### AutoCAD and Autodesk Inventor

#### Chapter 15 Design Reuse Using AutoCAD and Autodesk Inventor

| Introduction                                       | 15-2  |
|----------------------------------------------------|-------|
| The Geneva Wheel Design                            | 15-3  |
| Internet Download of the Geneva-Wheel DWG File     | 15-3  |
| Opening AutoCAD DWG File in Inventor               | 15-4  |
| Switch to the AutoCAD DWG Layout                   | 15-5  |
| 2D Design Reuse                                    | 15-7  |
| Complete the Imported Sketch                       | 15-11 |
| Create the First Solid Feature                     | 15-13 |
| Create a Mirrored Feature                          | 15-14 |
| Circular Pattern                                   | 15-15 |
| Complete the Geneva Wheel Design                   | 15-16 |
| Export an Inventor 2D Sketch as an AutoCAD Drawing | 15-20 |
| Design Reuse – Sketch Insert Option                | 15-21 |
| Review Questions                                   | 15-27 |
| Exercises                                          | 15-28 |
|                                                    |       |

#### Chapter 16 Assembly Modeling - Putting It All Together - Autodesk Inventor

| Introduction                        | 16-2  |
|-------------------------------------|-------|
| Assembly Modeling Methodology       | 16-3  |
| The Shaft Support Assembly          | 16-4  |
| Additional Parts                    | 16-4  |
| (1) Collar                          | 16-4  |
| (2) Bearing                         | 16-5  |
| (3) Base-Plate                      | 16-5  |
| (4) Cap-Screw                       | 16-6  |
| Starting Autodesk Inventor          | 16-7  |
| Placing the First Component         | 16-8  |
| Placing the Second Component        | 16-9  |
| Degrees of Freedom and Constraints  | 16-10 |
| Assembly Constraints                | 16-11 |
| Apply the First Assembly Constraint | 16-14 |
| Apply a Second Mate Constraint      | 16-15 |

| Constrained Move                                        | 16-16 |
|---------------------------------------------------------|-------|
| Apply a Flush Constraint                                | 16-17 |
| Placing the Third Component                             | 16-19 |
| Applying an Insert Constraint                           | 16-20 |
| Assemble the Cap-Screws                                 | 16-21 |
| Exploded View of the Assembly                           | 16-22 |
| Editing the Components                                  | 16-24 |
| Adaptive Design Approach                                | 16-25 |
| Delete and Re-apply Assembly Constraints                | 16-29 |
| Set Up a Drawing of the Assembly Model                  | 16-31 |
| Creating a Parts List                                   | 16-33 |
| Edit the Parts List                                     | 16-34 |
| Change the Material Type                                | 16-36 |
| Add the Balloon Callouts                                | 16-38 |
| Completing the Title Block Using the iProperties Option | 16-38 |
| Bill of Materials                                       | 16-40 |
| (a) BOM from Parts List                                 | 16-40 |
| (b) BOM from Assembly Model                             | 16-41 |
| Review Questions                                        | 16-42 |
| Exercises                                               | 16-43 |

#### Chapter 17 Design Analysis - Autodesk Inventor Stress Analysis Module

| Introduction                                     | 17-2  |
|--------------------------------------------------|-------|
| Problem Statement                                | 17-4  |
| Preliminary Analysis                             | 17-4  |
| Maximum Displacement                             | 17-5  |
| Finite Element Analysis Procedure                | 17-6  |
| Create the Autodesk Inventor Part                | 17-7  |
| Create the 2D Sketch for the Plate               | 17-7  |
| Assigning the Material Properties                | 17-10 |
| Switch to the Stress Analysis Module             | 17-11 |
| Apply Constraints and Loads                      | 17-14 |
| Create a Mesh and Run the Solver                 | 17-16 |
| Refinement of the FEA Mesh – Global Element Size | 17-18 |
| Refinement of the FEA Mesh – Local Element Size  | 17-20 |
| Comparison of Results                            | 17-23 |
| Create an HTML Report                            | 17-24 |
| Geometric Considerations of Finite Elements      | 17-25 |
| Conclusion                                       | 17-26 |
| Summary of Modeling Considerations               | 17-26 |
| Review Questions                                 | 17-27 |
| Exercises                                        | 17-28 |
|                                                  |       |

#### Index

# Bonus Chapters Available at: www.SDCpublications.com

#### Chapter 18 Assembly Modeling with the LEGO MINDSTORMS NXT Set – Autodesk Inventor

| Introduction                                            | 18-2  |
|---------------------------------------------------------|-------|
| The Basic Car Assembly                                  | 18-2  |
| Modeling Strategy                                       | 18-3  |
| Starting Autodesk Inventor                              | 18-4  |
| Creating a Subassembly                                  | 18-5  |
| Placing the Next Component                              | 18-6  |
| Degrees of Freedom Display                              | 18-7  |
| Apply the Assembly Constraints                          | 18-8  |
| Assemble the Next Components                            | 18-13 |
| Assembling Bushing and Axel                             | 18-15 |
| Completing the Motor-Right Subassembly                  | 18-18 |
| Starting the Main Assembly                              | 18-20 |
| Assemble the Frame and Motors                           | 18-23 |
| Assemble the Motor Assemblies                           | 18-25 |
| Adding the Motor-Right Subassembly to the Main Assembly | 18-30 |
| Assemble the Rear Swivel Assembly and Wheels            | 18-31 |
| Assemble the NXT Micro-controller                       | 18-37 |
| Assemble the Sensors                                    | 18-40 |

#### Chapter 19 Assembly Modeling with the TETRIX by Pitsco Building System – Autodesk Inventor

| Introduction                                 | 19-2  |
|----------------------------------------------|-------|
| The ST1 Assembly                             | 19-2  |
| Modeling Strategy                            | 19-3  |
| Starting Autodesk Inventor                   | 19-4  |
| Creating a Subassembly                       | 19-5  |
| Placing the Next Component                   | 19-6  |
| Degrees of Freedom Display                   | 19-7  |
| Apply Assembly Constraints                   | 19-8  |
| Starting the Main Assembly                   | 19-18 |
| Adjusting the Orientation of a Grounded Part | 19-20 |
| Adjusting the Orientation of Parts           | 19-22 |
| Assemble the DC Motor Controller             | 19-25 |
| Assemble the Servo Controller                | 19-27 |
| Completing the Chassis                       | 19-29 |
| Assemble the Front-Wheel Assembly            | 19-30 |

| Assemble the Motor-Wheel Assembly | 19-33 |
|-----------------------------------|-------|
| Assemble the NXT Micro-controller | 19-38 |
| Assemble the NXT Touch-Sensor     | 19-39 |
| Conclusion                        | 19-41 |

#### Chapter 20 Assembly Model with Vex Robot Kit - Autodesk Inventor

| Introduction<br>The Tumbler Assembly              | 20-2<br>20-2 |
|---------------------------------------------------|--------------|
| Starting Autodesk Inventor                        | 20-2         |
| Creating a Subassembly                            | 20-3         |
| Placing the Second Component                      | 20-5         |
| Degrees of Freedom Display                        | 20-6         |
| Adjusting the Component's Orientation             | 20-7         |
| Apply Assembly Constraints                        | 20-8         |
| Assemble the Next Component                       | 20-11        |
| Assembling Bearing Rivets and Screws              | 20-13        |
| Assembling Shaft Collars, Shafts and Motors       | 20-16        |
| Assemble the Wheels                               | 20-23        |
| Modifying the Wheel Directions                    | 20-27        |
| Starting the Tumbler Assembly                     | 20-30        |
| Assemble the Chassis                              | 20-33        |
| Assemble the Chassis Plate                        | 20-37        |
| Adding the Battery Pack under the Chassis Plate   | 20-39        |
| Adding the RF Receiver on the Rear Chassis Bumper | 20-40        |
| Assemble the VEX Microcontroller                  | 20-43        |
| Assemble the Antenna                              | 20-46        |
| Conclusion                                        | 20-47        |
| Review Questions                                  | 20-48        |
| Exercise                                          | 20-49        |